# AbleBaby™ Razer

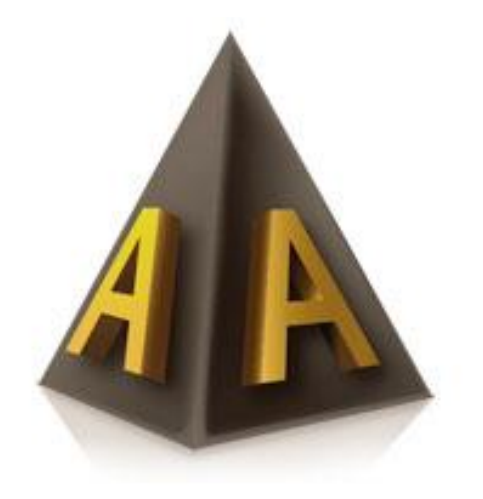

# Operating instructions

#### Table of contents

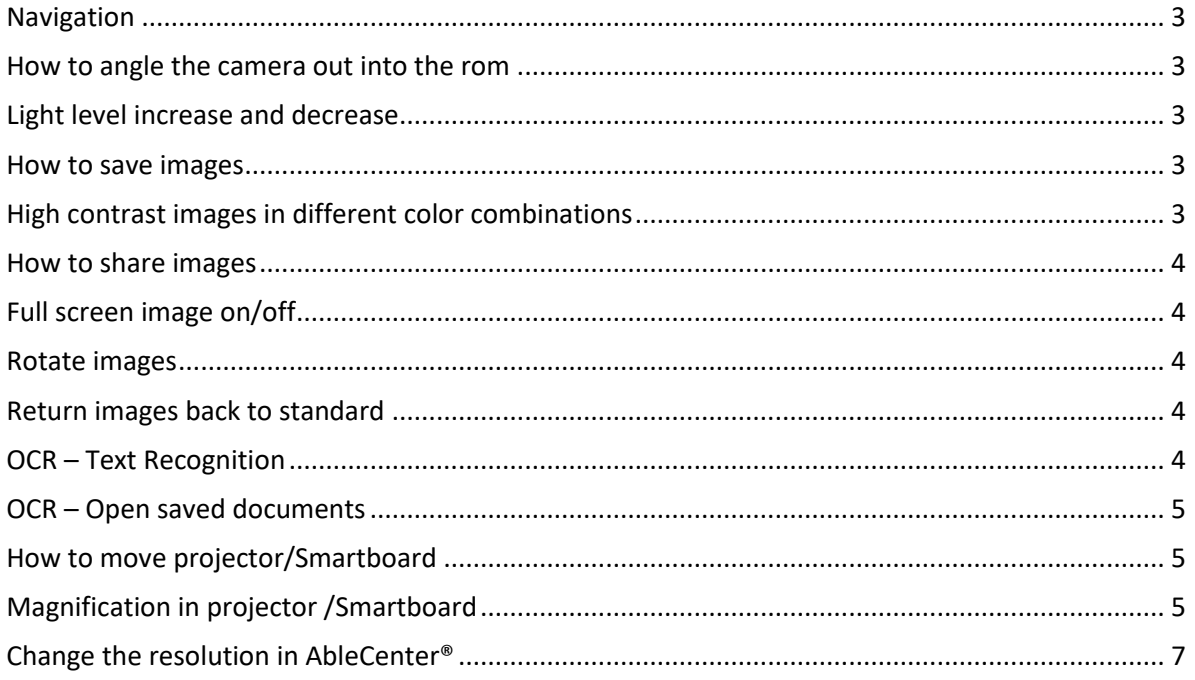

Page 2 of  $7$ ABLEBABY RAZER service@ablecenter.no

#### <span id="page-2-0"></span>**Navigation**

You navigate the text by moving the document / object under the camera mounted on the tripod.

#### <span id="page-2-1"></span>**How to angle the camera out into the rom**

AbleBaby™ Razer has a camera with the ability to tilt the camera angle into the room. It provides an opportunity to capture camera targets that are located elsewhere than on the table.

#### <span id="page-2-2"></span>**Light level increase and decrease**

AbleBaby™ Razer is also equipped with LED lighting that reflects light on the object / material for reading and writing. You increase the brightness by turning the outer ring around the camera. By turning clockwise, you increase the lighting. By turning counterclockwise, you reduce the lighting.

#### **Magnification**

Try small magnification, find out where or what you want to magnify and increase the magnification with the Q key. You can decrease the magnification by W.

#### <span id="page-2-3"></span>**How to save images**

If you want to take a picture, press the number 0. You may want to have a system where you save the pictures in relation to subjects and grade levels.

#### <span id="page-2-4"></span>**High contrast images in different color combinations**

You can change the image to black and white high contrast by pressing F3. Another press on F3 will give other color

combinations. Remember you can combine this with inverting the color image with the letter i.

## <span id="page-3-0"></span>**How to share images**

It is possible to split an image so that you have a camera image in one part and pc image in another. Press the Windows key and one of the arrow keys to toggle between horizontal and vertical split. You can also hold down the ALT key and at the same time press one of the arrow keys to get a fixed division of a full screen.

# <span id="page-3-1"></span>**Full screen image on/off**

Full screen is set by pressing Tabulator, pressing the tab again turns off full screen and returns the image to the window view.

## <span id="page-3-2"></span>**Rotate images**

It is possible to rotate the image 90 degrees to the right by pressing the letter T. Several presses of T will rotate further around 90 degrees.

If you want less rotation at a time, you can hold down ALT and press T to rotate clockwise, and hold down CTRL while pressing T to rotate counterclockwise.

# <span id="page-3-3"></span>**Return images back to standard**

If you have pressed many buttons, you can get the standard image back by pressing the letter R.

# <span id="page-3-4"></span>**OCR – Text Recognition**

It is possible to process active images with our built-in text recognition module. Try to get the text you want read aloud as best centered in the image. Press F4. The text is now read aloud in the selected language. You can stop the reader with the space bar and restart it with the same space bar. Press ESC to exit the text recognition and save the document if you wish.

With the F5 key you can switch between OCR image and camera image.

## <span id="page-4-0"></span>**OCR – Open saved documents**

By pressing the F6 key, it is easy to retrieve the saved document and select which document you want to open with enter. How to switch between camera and projector/ smartboard images

It is possible to switch between camera and projector / smartboard by pressing F12 for camera and F11 for projector / smartboard.

# <span id="page-4-1"></span>**How to move projector/Smartboard**

You move the projector / smartboard image with the arrow keys. It is also possible to hold down the CTRL key while moving the mouse.

# <span id="page-4-2"></span>**Magnification in projector /Smartboard**

The image from the projector / smartboard can be increased by pressing Q and reduced by pressing W.

## **Switch between AbleCenter® and other programs with magnification / screen reader on**

You can switch between the AbleCenter® program and other Windows programs with automatic activation of the Windows magnification program and / or screen reader. This is easily done by holding down the ALT key while pressing the F9 key. By repeating this key combination, you return to the AbleCenter® program.

If you want this functionality, you must first activate it in the settings menu for AbleCenter. This is described below. In the list of keyboard shortcuts, you will find combinations for the magnifier and the screen reader.

#### Settings and functions

## **Change text language in OCR function**

Right-click in the image and select the OCR option. Click on the text language tab and select the desired language by left-clicking on the flag.

Click on the green check mark at the bottom right to save or cancel by ticking the red cross.

## **Change spoken language in OCR function**

Right-click in the image and select the OCR option. Click on the spoken language tab and select the desired language by leftclicking on the flag.

Click on the green tick at the bottom right to save or on the red cross to cancel.

## **Change fonts in OCR function**

Right-click in the image and select the OCR option. Click on the font tab and select the desired font in the combo box. Left-click on the flag.

Click on the green tick at the bottom right to save or on the red cross to cancel.

#### **Change menu language in AbleCenter®**

Right-click in the image and select Settings. Click on the language tab and select the desired language by left-clicking on the flag. Click on the green tick at the bottom right to save or on the red cross to cancel.

## **Change color combinations on the high-contrast options in AbleCenter®**

Right-click in the image and select Settings. Click the Colors tab. Here you can choose your own color combinations assigned to the F3 key, arranged after the first, second and third press of the

F3 key. The colors are selected by rotating the color wheel with the mouse pointer. Click on the green tick at the bottom right to save or on the red cross to cancel.

## <span id="page-6-0"></span>**Change the resolution in AbleCenter®**

Right-click in the image and select the Settings option. Click the Advanced tab and select the resolution by clicking the Full HD check box. Click on the green tick at the bottom right to save or on the red cross to cancel.

## **Enable magnification and screen reading functionality in AbleCenter®**

Right-click in the image and select the Settings option. Click the Advanced tab and check the Screen Magnifier check box to enable the magnifier or Screen Reader to enable voice support. You can also activate both if you want magnification with voice support.